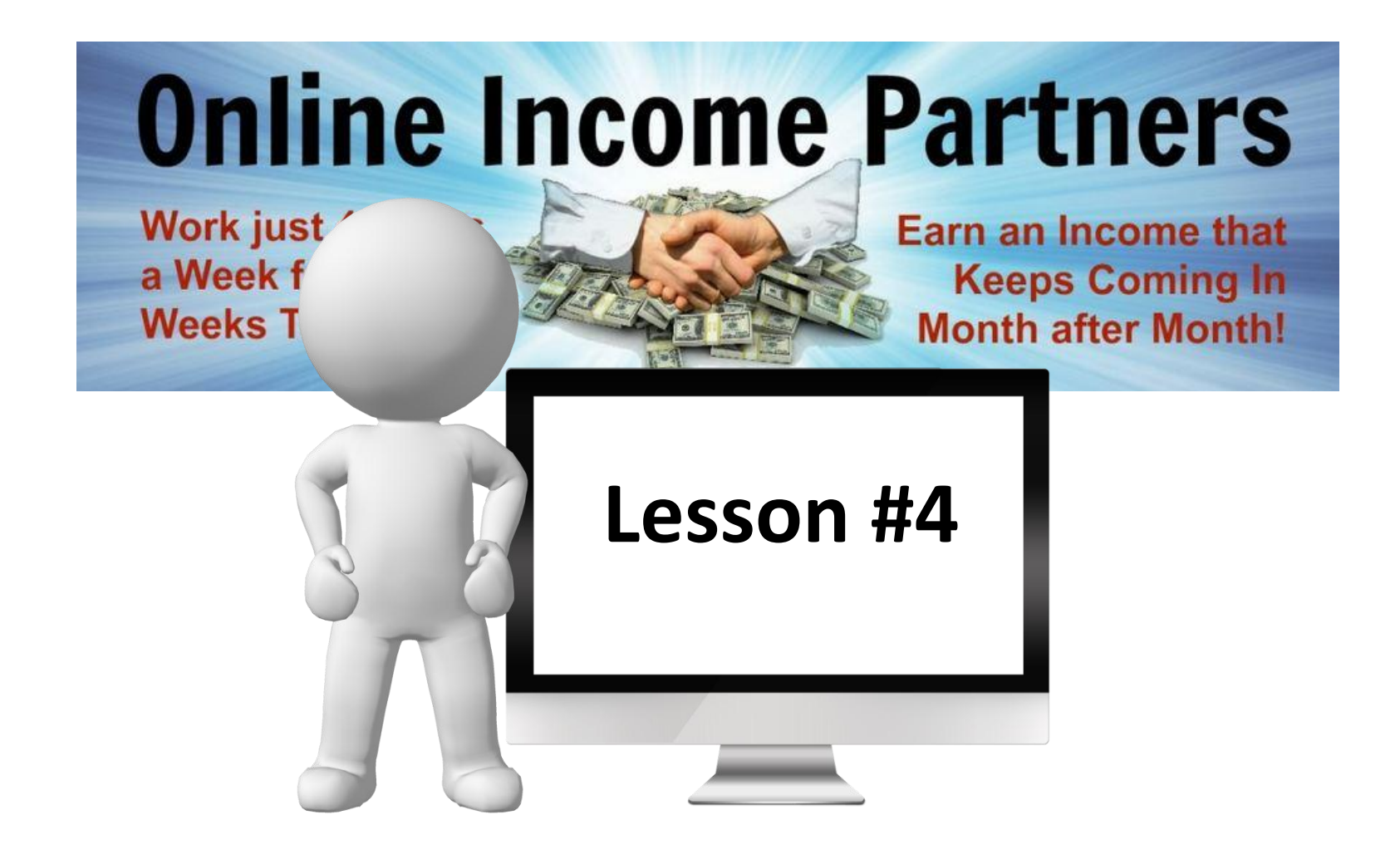

## **Review**

- Give away products / free content
- Auto responders
- Required pages to market your product
- Security or not
- Content/Product Pages
- Payment processing
- Video hosting
- Pages should be built by this point
- Several recorded interviews should be completed by now

## **What we're going to do this week?** The finishing touches and testing

- PayPal buttons Creating
- Installing payment buttons
- AutoResponder

Creating campaigns AutoResponder letters Opt in pages

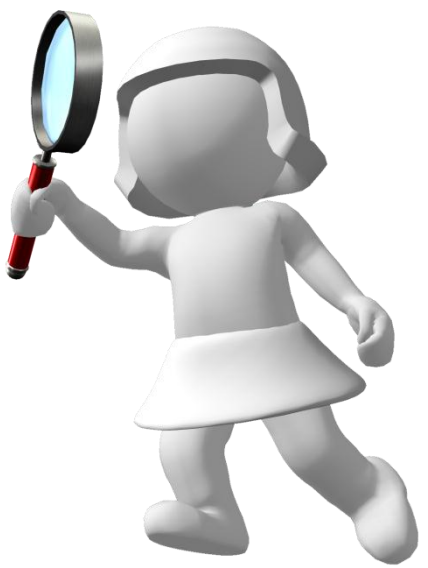

- Putting all the elements together
- **Testing** 
	- Website Freebie Delivery pages

## **PayPal Button Creating**

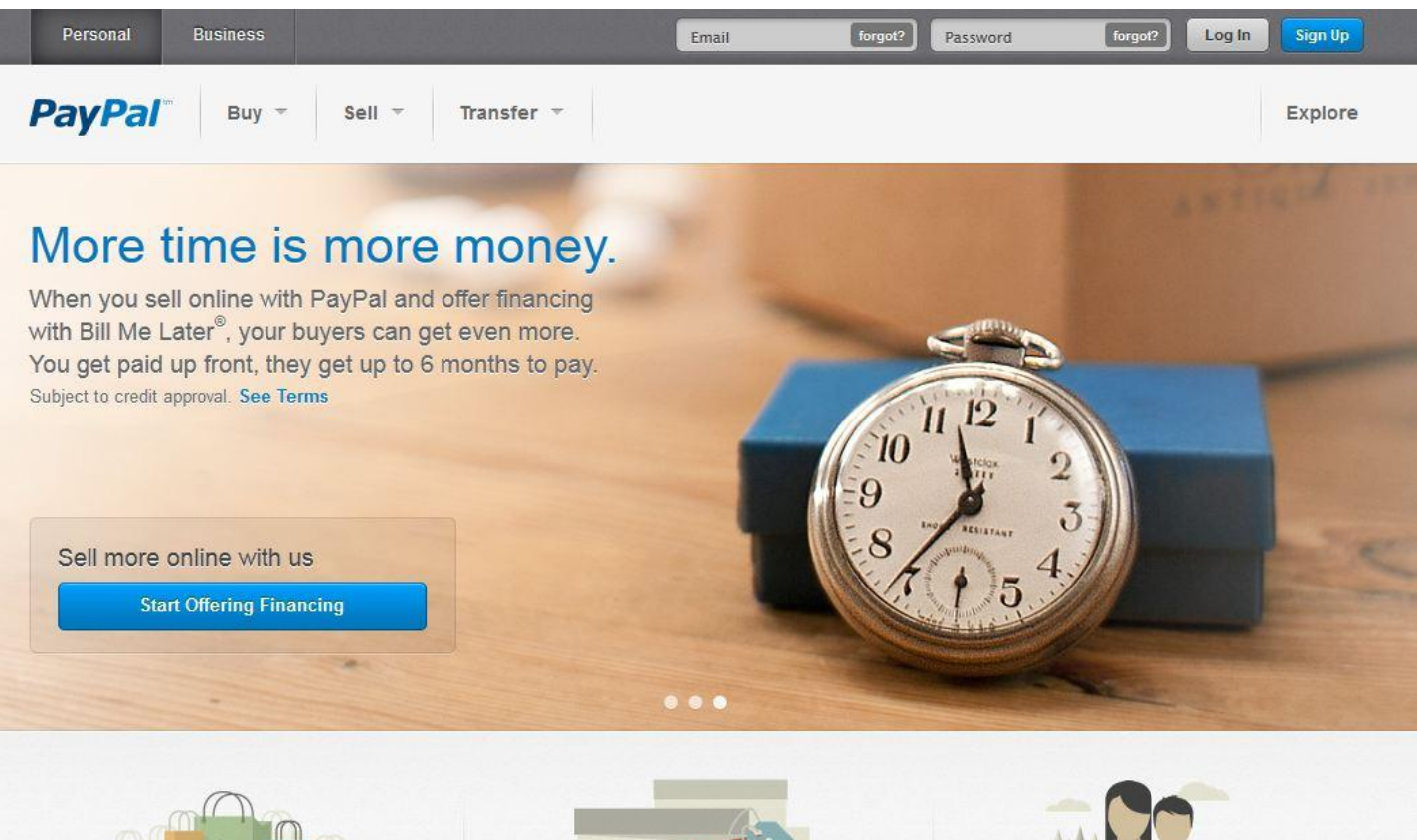

#### Buy into being safer

No matter where you shop, we'll keep your financial information private and protected.

#### More about buying

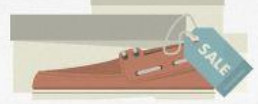

Sell in fewer steps

Gone are the days of waiting to get paid. Now you can request a secure payment in a few clicks.

More about selling

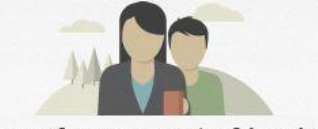

#### Transfer money to friends

Money is easier between friends when it's this simple to send them money.

#### More about transferring

Search

 $\alpha$ 

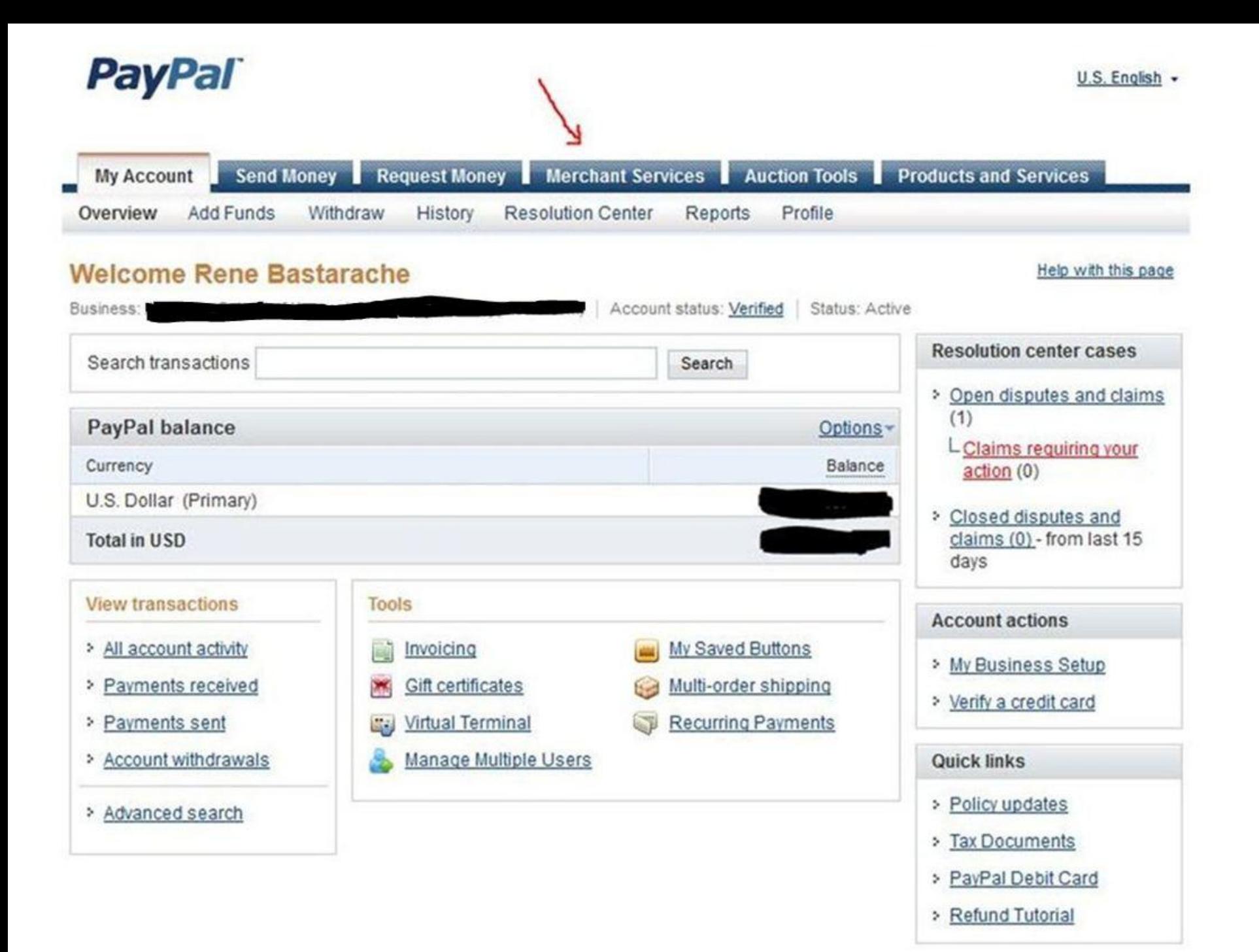

Click on the Create New Button Icon And you will be directed here.

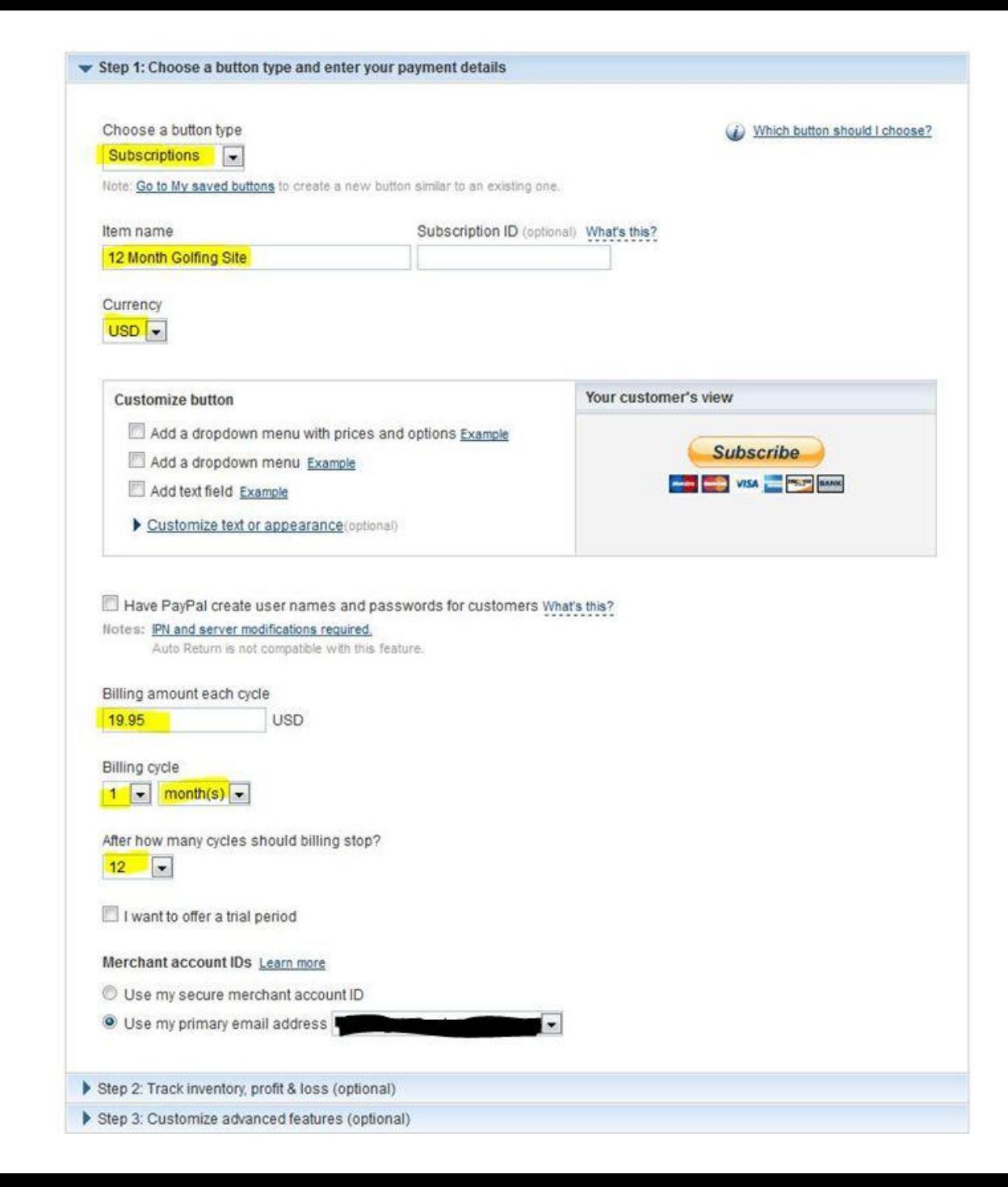

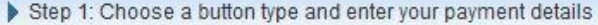

Step 2: Track inventory, profit & loss (optional)

▼ Step 3: Customize advanced features (optional)

#### Customize checkout pages

If you are an advanced user, you can customize checkout pages for your customers, streamline checkout, and more in this section.

Do you need your customer's shipping address?

◎ Yes

 $\bullet$ No

Take customers to this URL when they cancel their checkout

www.back-to-the-salespage.com

Example: https://www.mystore.com/cancel

Take customers to this URL when they finish checkout

www.your-thank-you-page

Example: https://www.mystore.com/success

#### Advanced variables What's this?

Use a line break between each variable. The variables will appear in your button's HTML code. Learn more

#### Add advanced variables

Example address\_override=1 notify\_url=https://www.mywebsite.com/PayPal\_IPN

**Create Button** 

#### Add your button code to your webpage

You just created customized HTML code for your button. The final step is to copy the code from this page and paste it into your website editor.

Copy the button code:

- 1. Click Select Code.
- 2. Right-click and copy the selected code.

If you're working with a website developer, you can paste the button code into an email and send it to your developer now.

#### Paste the button code in your website editor:

The code must be pasted in the "code" view, where you can view and edit HTML.

- 1. In your website editor or admin page, open the page where you want to add your button.
- 2. Look for an option to view or edit HTML.
- 3. Find the section of the page where you want your button to appear.
- 4. Right-click and paste your button code into the HTML.
- 5. Save and publish the page. (The preview function in your editor may not display the button code correctly.)
- 6. Test the button to make sure it links to a PayPal payment page.

Need more help? Click here for additional information.

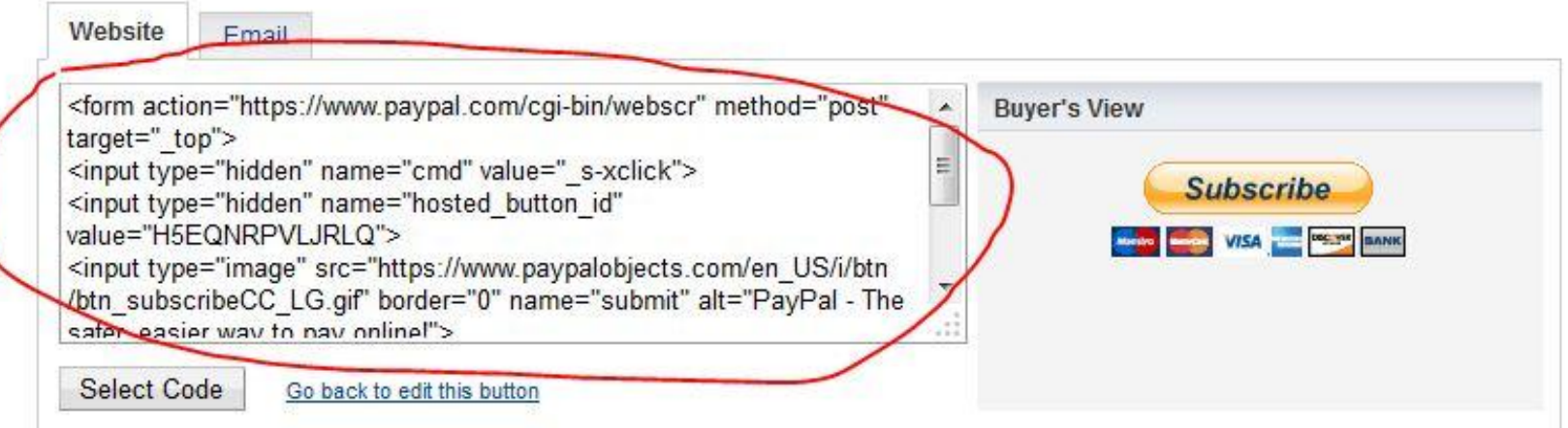

## **AutoResponders**

Creating campaigns

- By now you should have chosen an AutoResponder. There are many out there but for this training we will be using GetResponse.com. Most of them work pretty similar. Contact your AutoResponder help staff if you have difficulty with any of the steps. They get paid to help you so take advantage of it.
- Creating an Opt-in or Capture Box.
- Starting a campaign.
- Crating automated emails.
- The automation of creating a sales funnel.

# **AutoResponders** Creating opt-in boxes

- When you log in, this is your standard Dashboard.
- Go to scroll down box and click on **Create Campaign**.

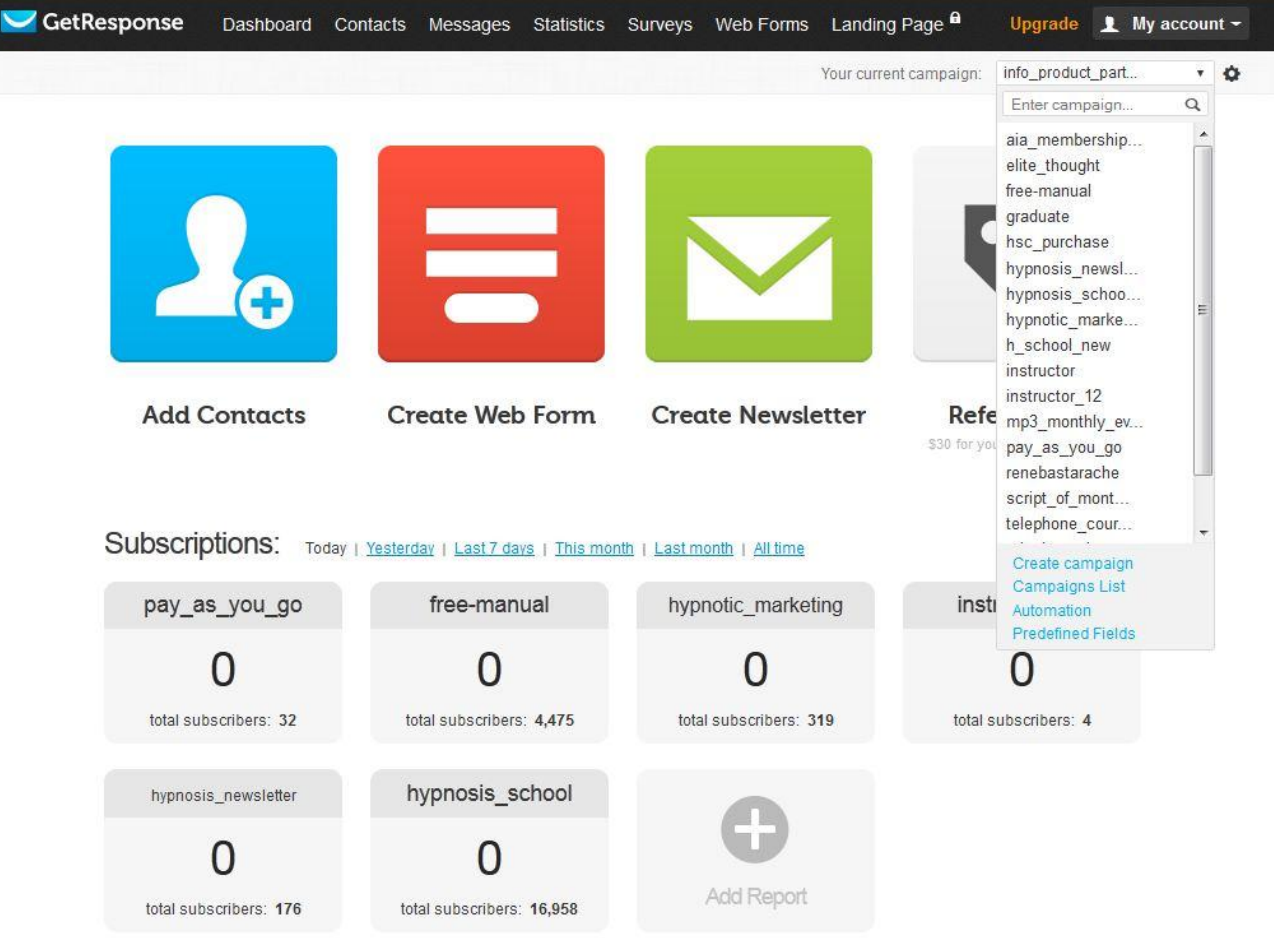

Simply enter the campaign name you'd like for your records but make sure there are no spaces or capitals in the name.

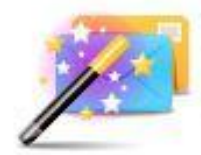

#### **Create campaign**

Start a brand new email marketing campaign!

Each campaign has its separate settings, allows you to create autoresponder messages, newsletters, and more!

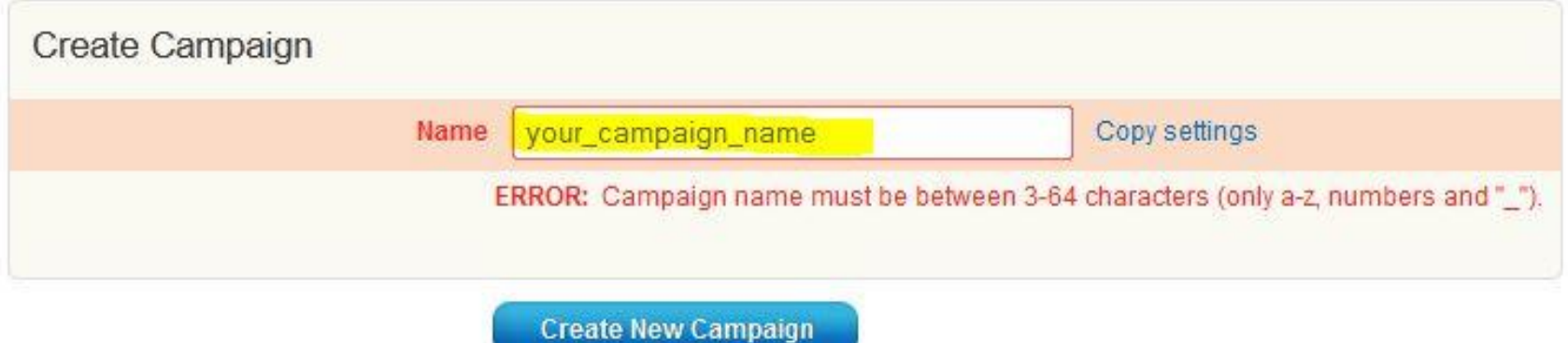

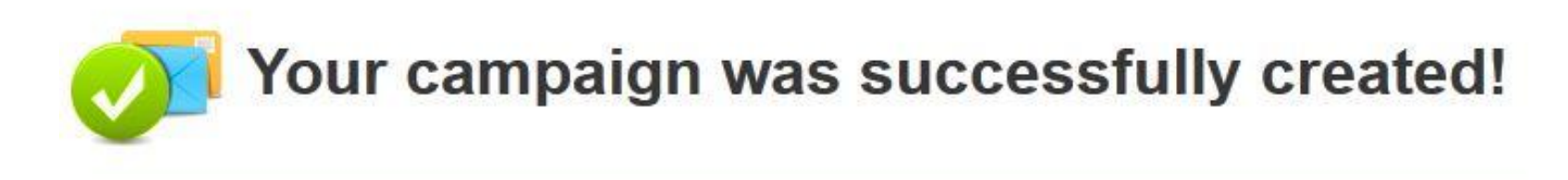

#### What would you like to do now?

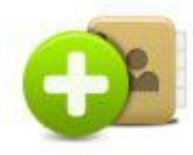

**Add Contacts** 

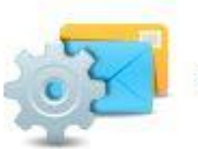

**Edit Campaign Settings** 

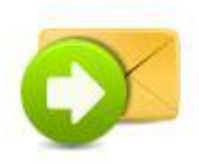

**Create Newsletter** 

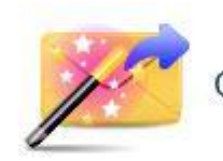

**Create Autoresponder** 

Once your campaign is successfully created go to the bar at the top of the page click on Web Forms and scroll down to Create New.

## **AutoResponders**

### Creating delivery letters

Step 1 - Choose which box you like best and possibly matches the color and style of your page the best.

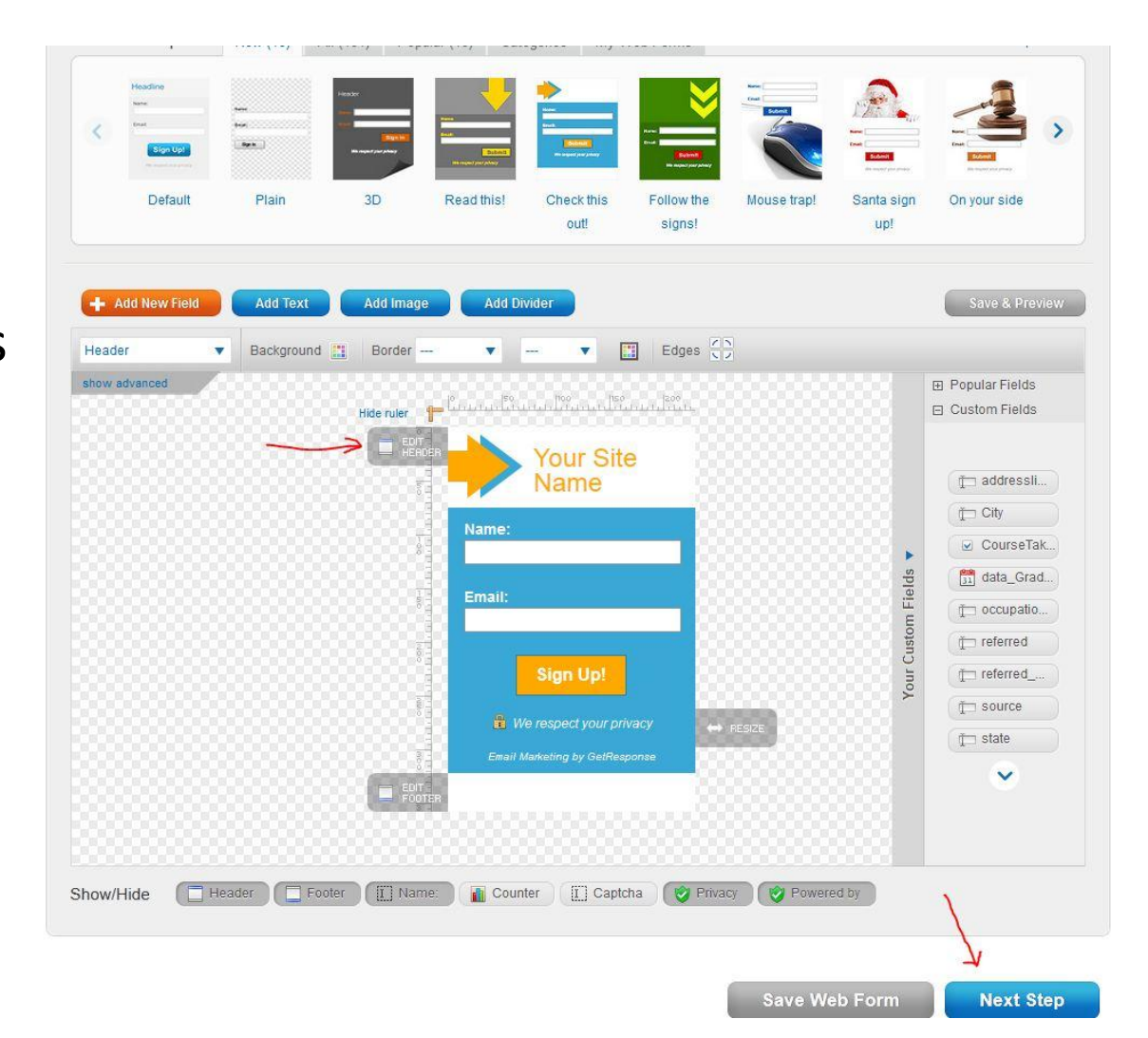

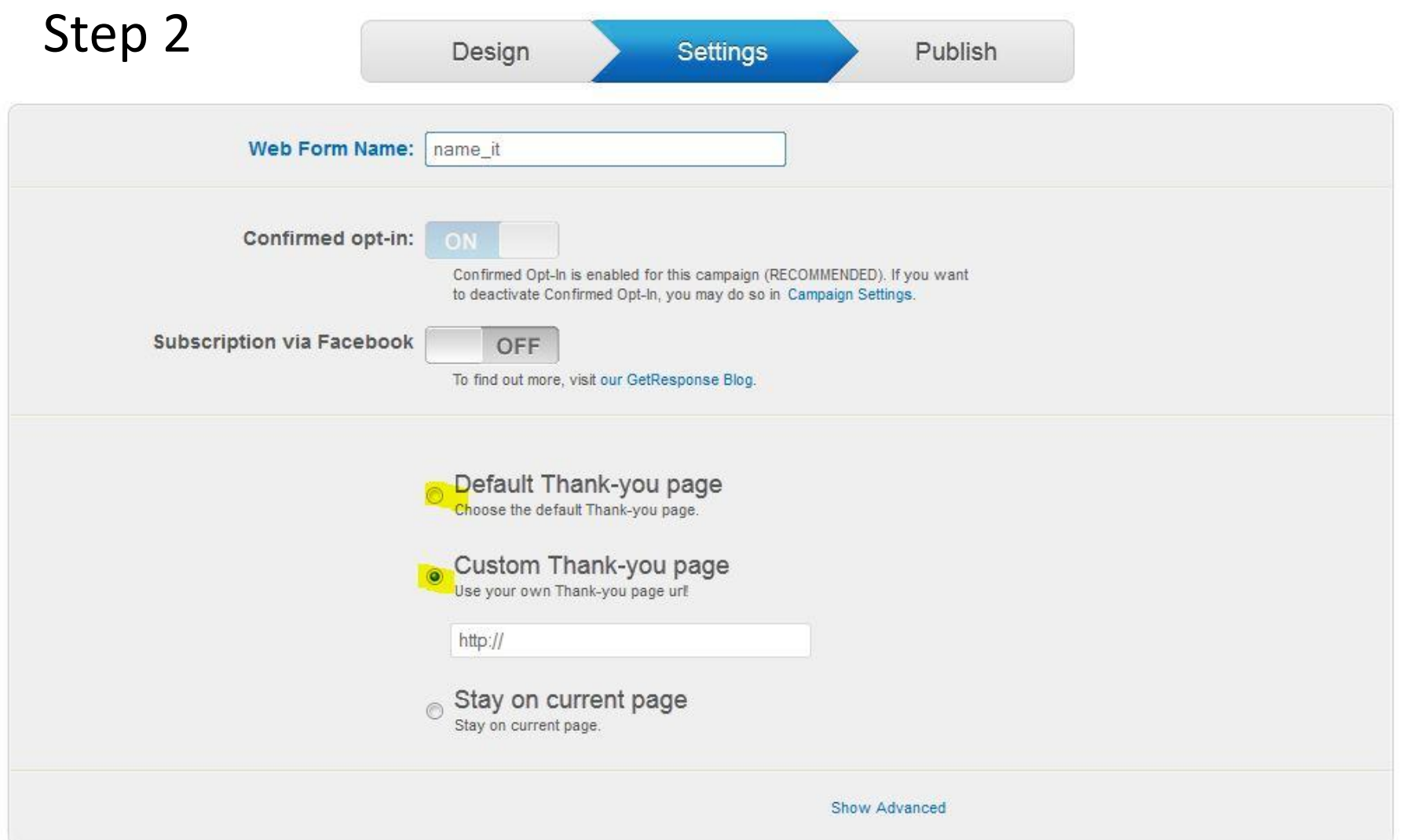

Previous Step

Save Web Form

**Next Step** 

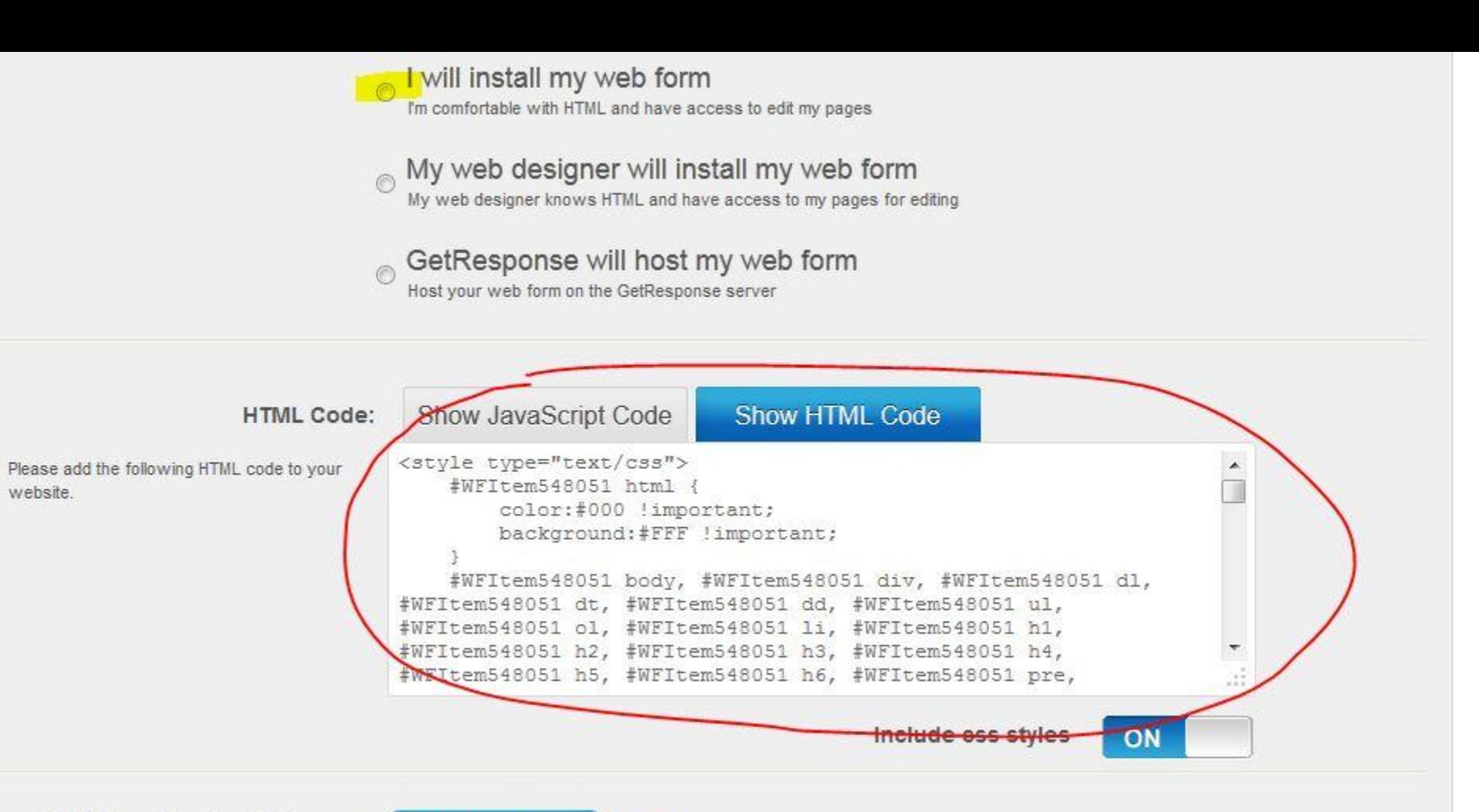

Publish on Facebook Fanpage:

**Go to Application** Learn more

Previous Step

**Web Form List** 

## **Creating Your Campaign Letters** & Automating Them

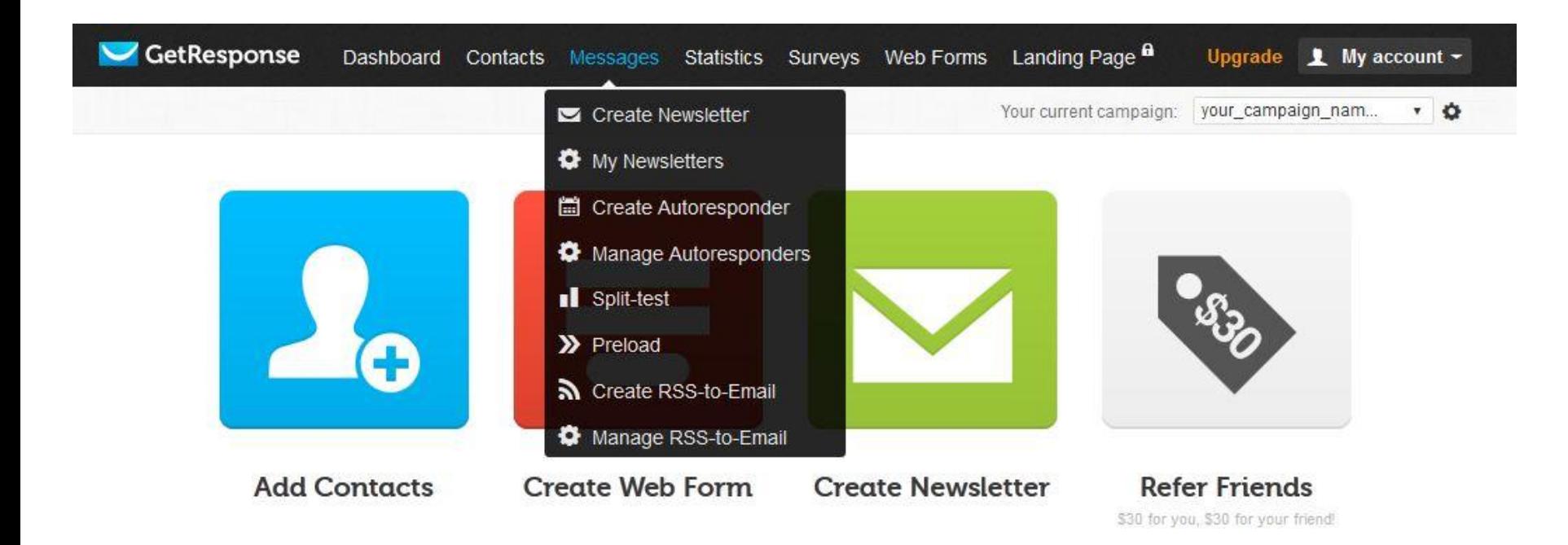

• Going back to the dashboard click on **Create Autoresponders**. Later on to create periodic newsletters to send to everyone at once, come here to find that link as well.

### **Create Autoresponder**

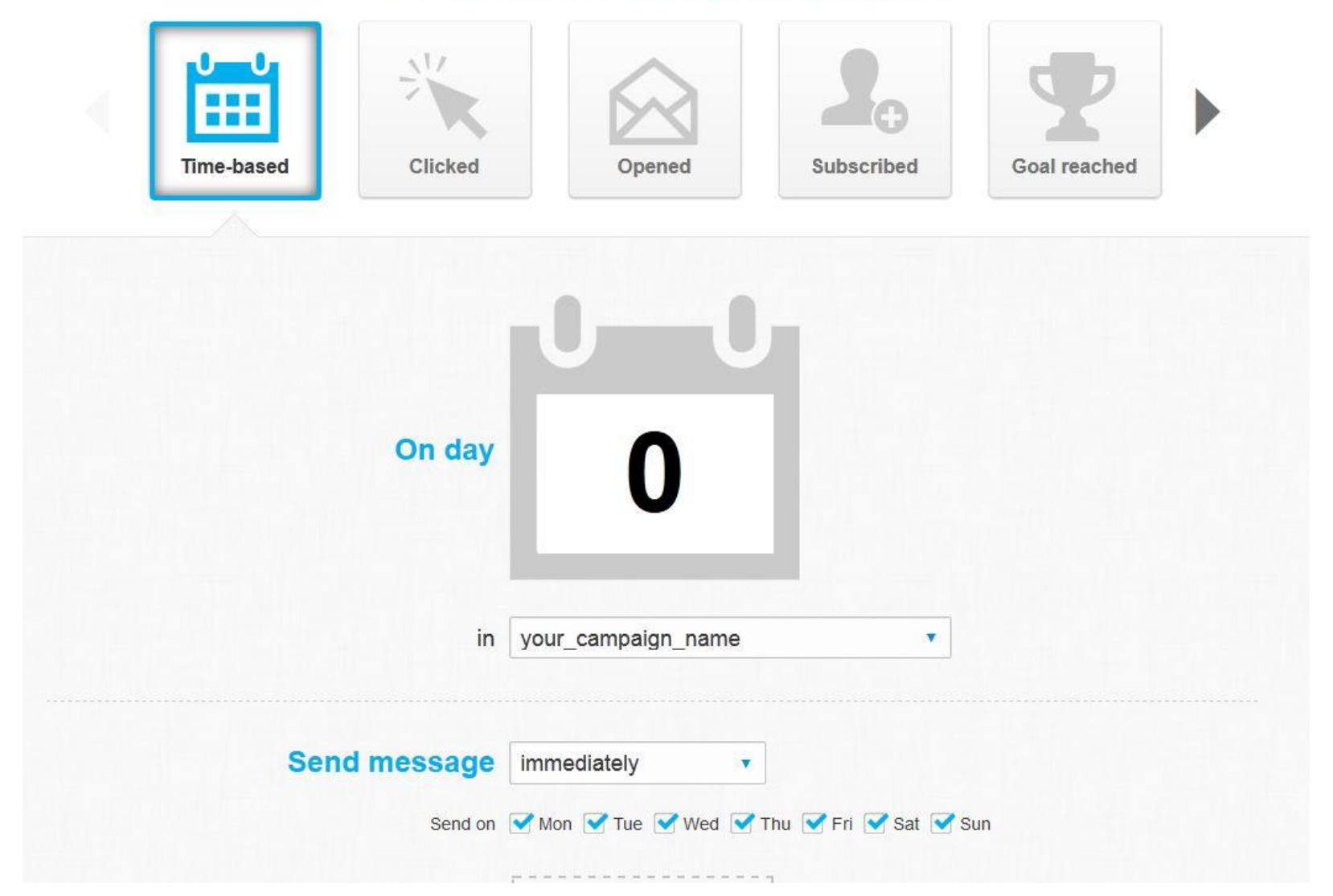

#### (bottom half of previous slide)

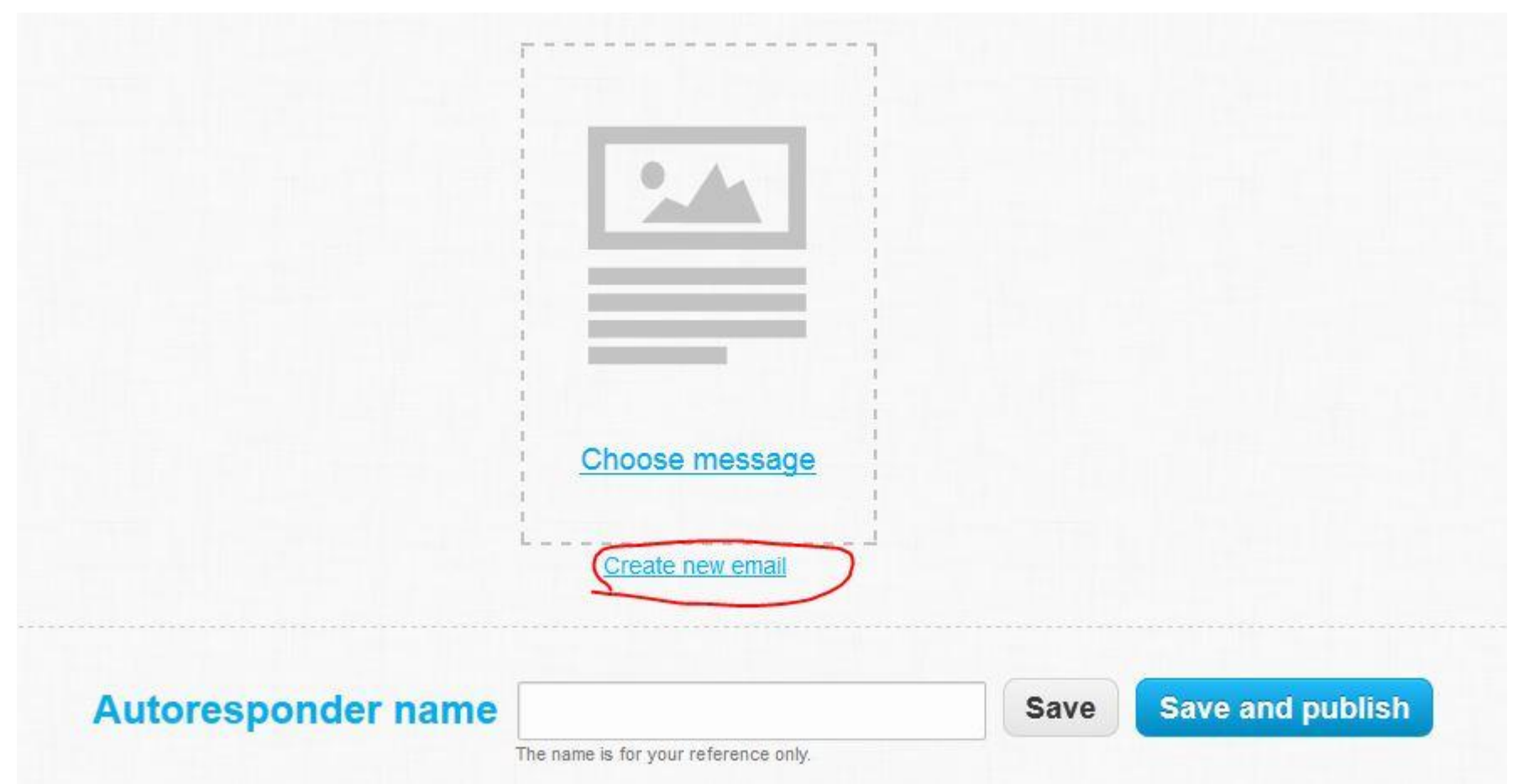

### **NOTE:** Your subject will be the tag line people will see in their email.

From: Be sure to use a company name people will recognize.

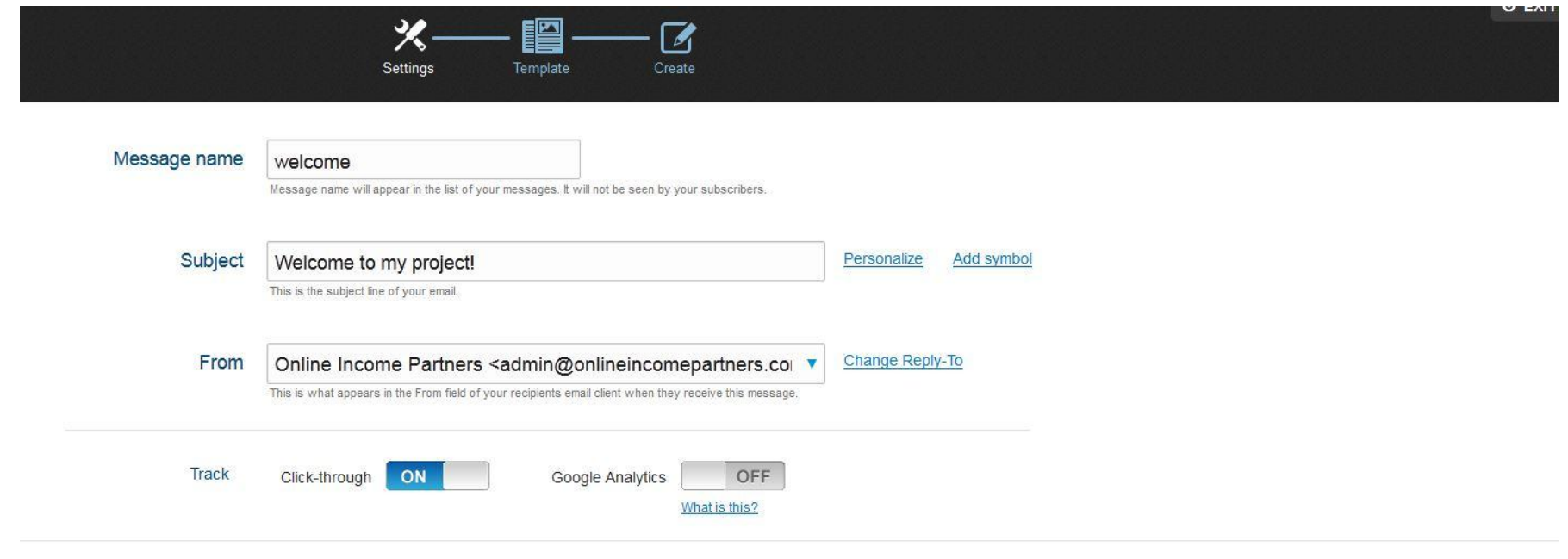

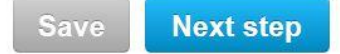

### **Tons of Choices – Or Start from Scratch!**

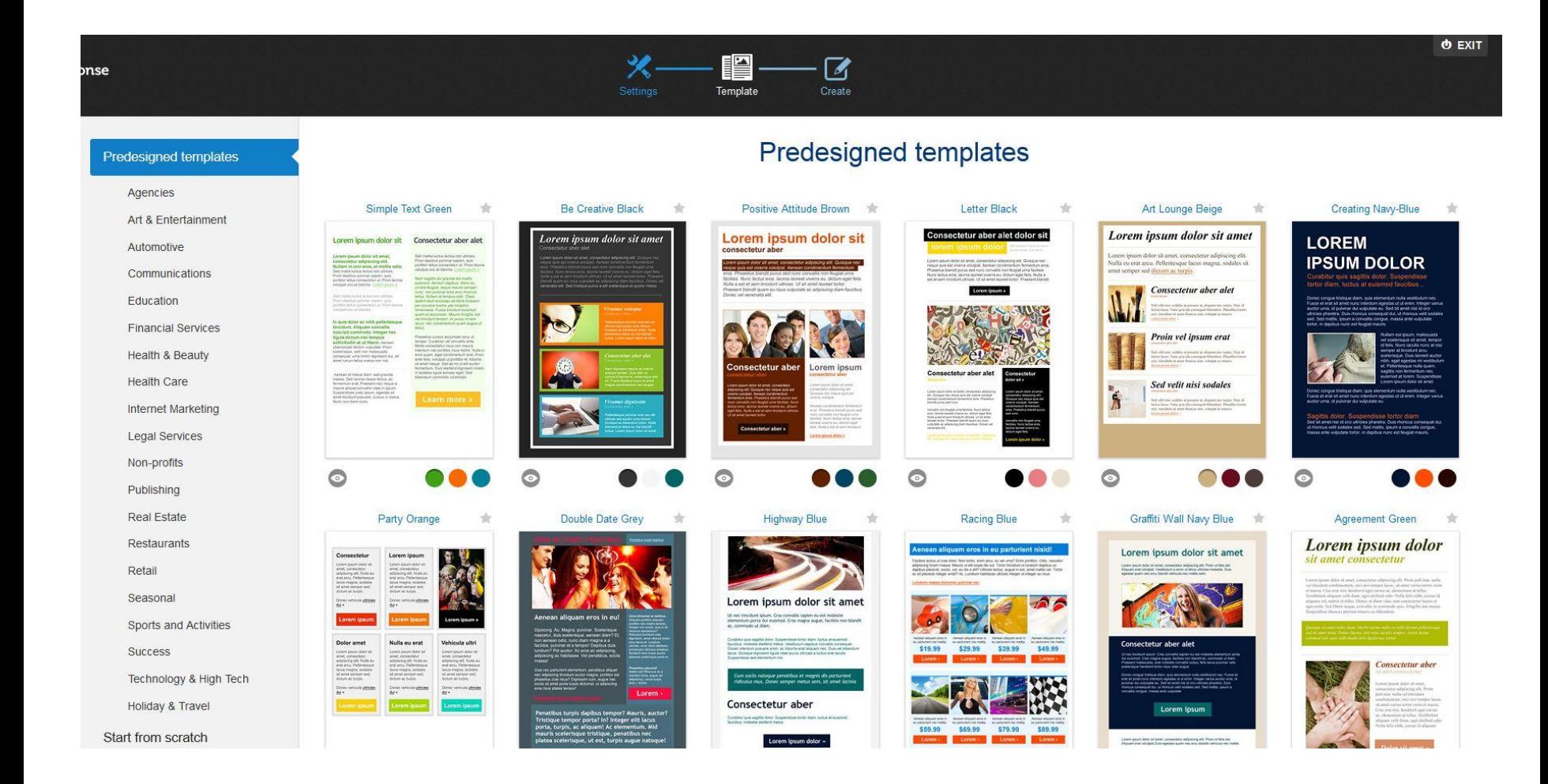

**HTML code editor** will allow you to create both HTML letters and basic plain text in case some of your readers computers have difficulty with HTML emails.

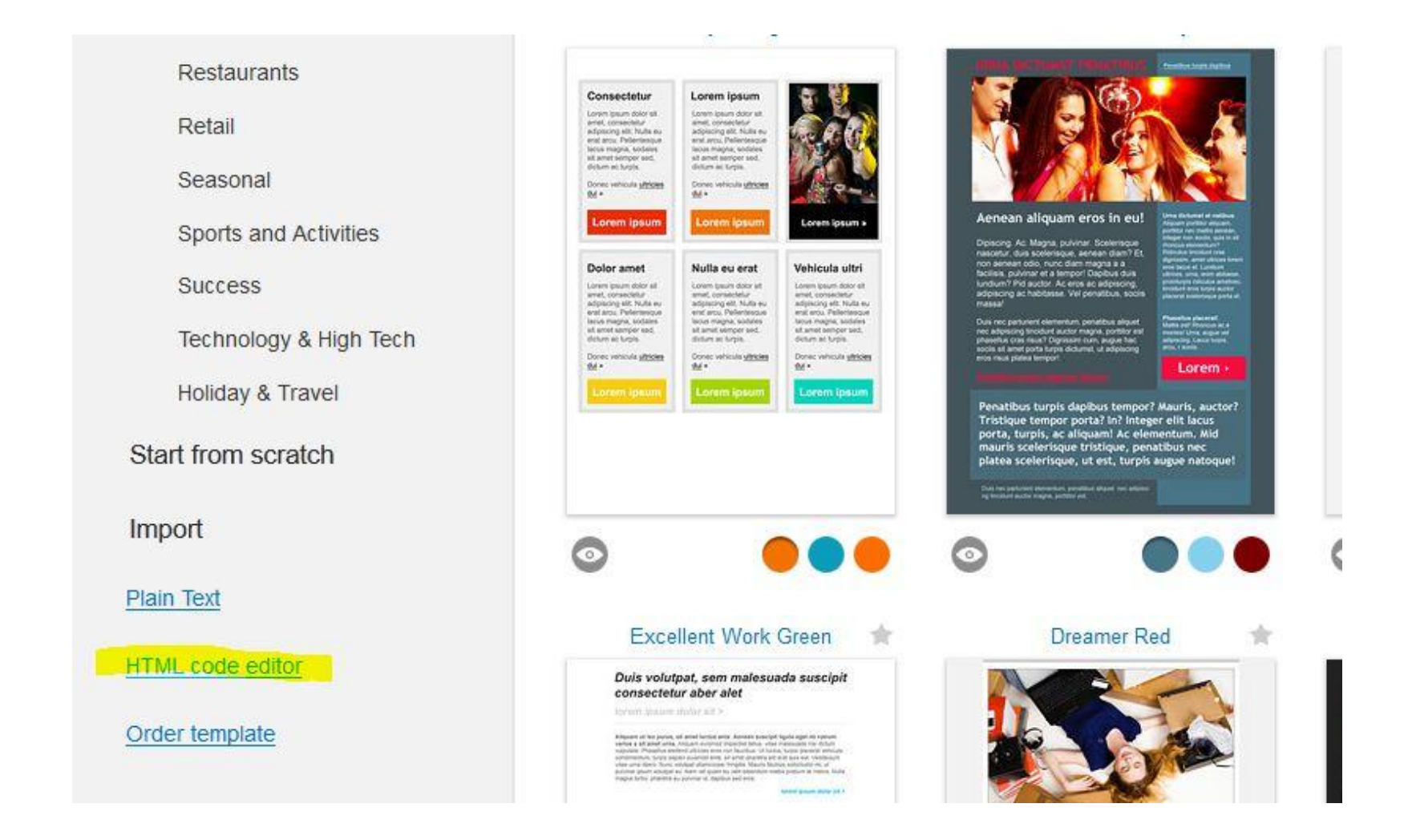

You'll initially see this but don't freak out! Click on the highlighted button below and it will change to white so you can type your letter in it.

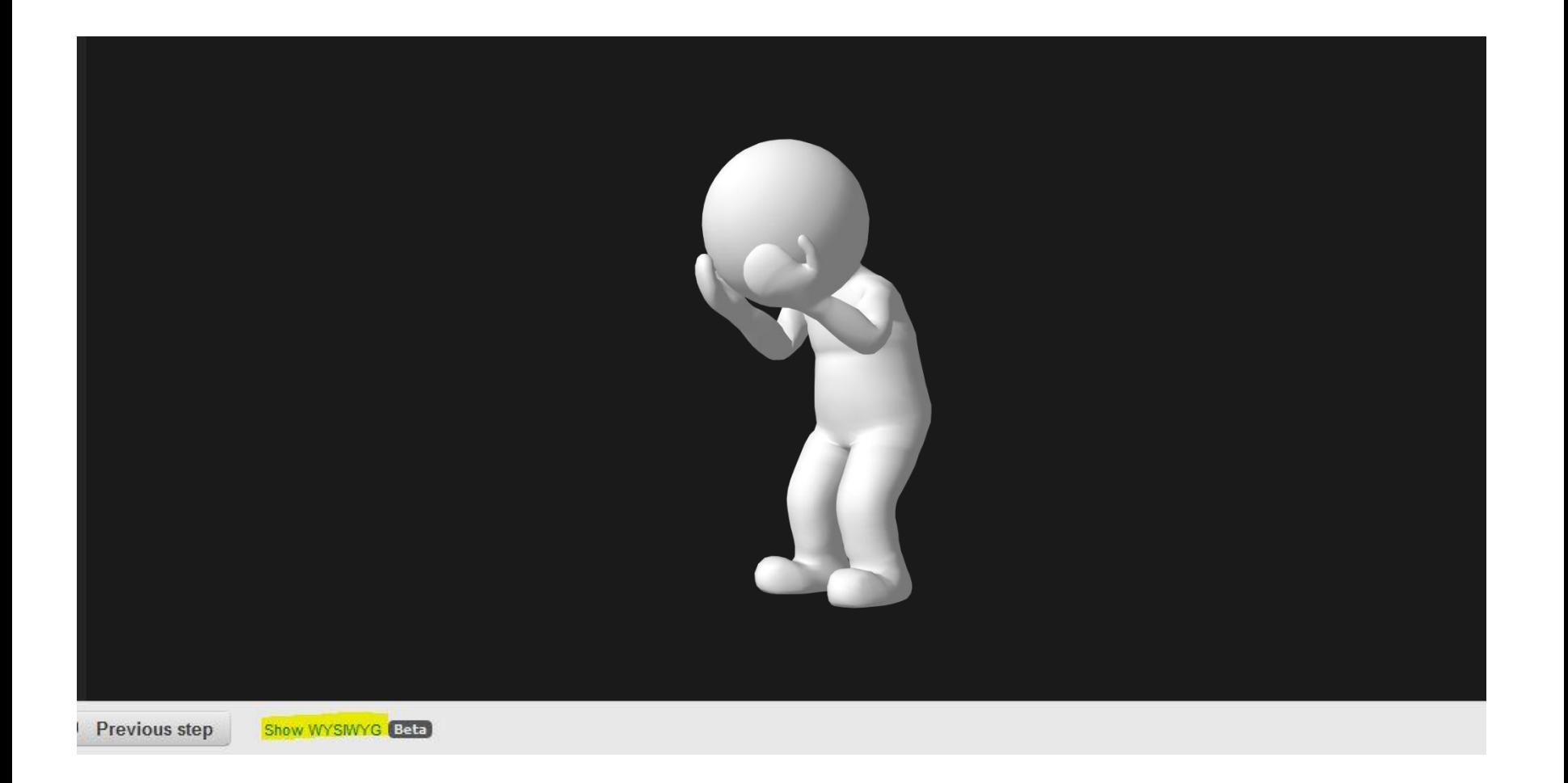

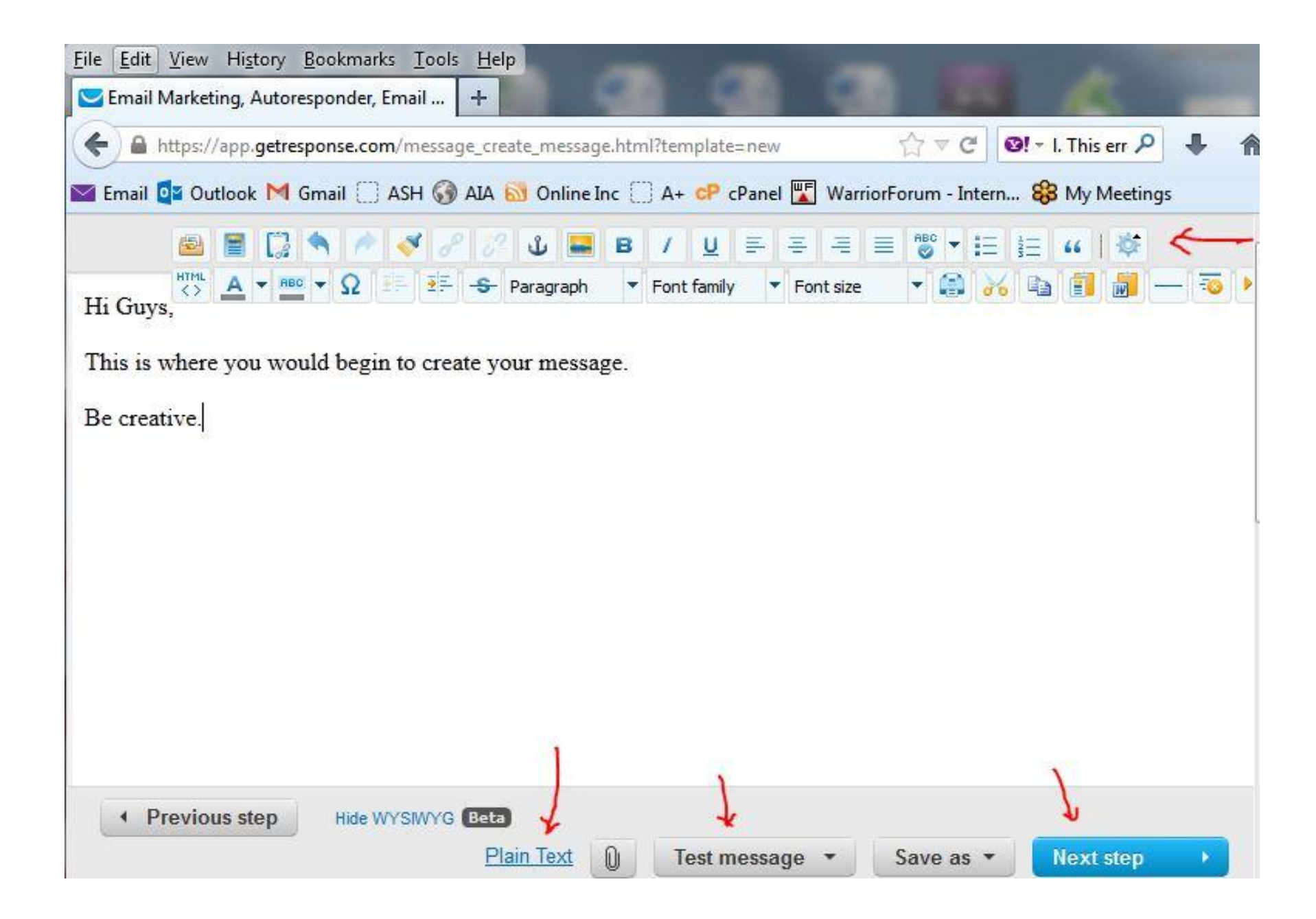

### **Create Autoresponder**

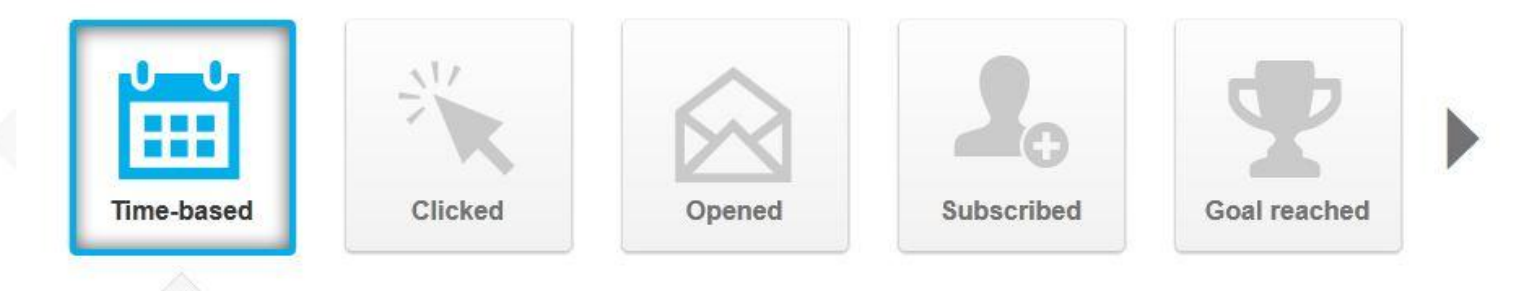

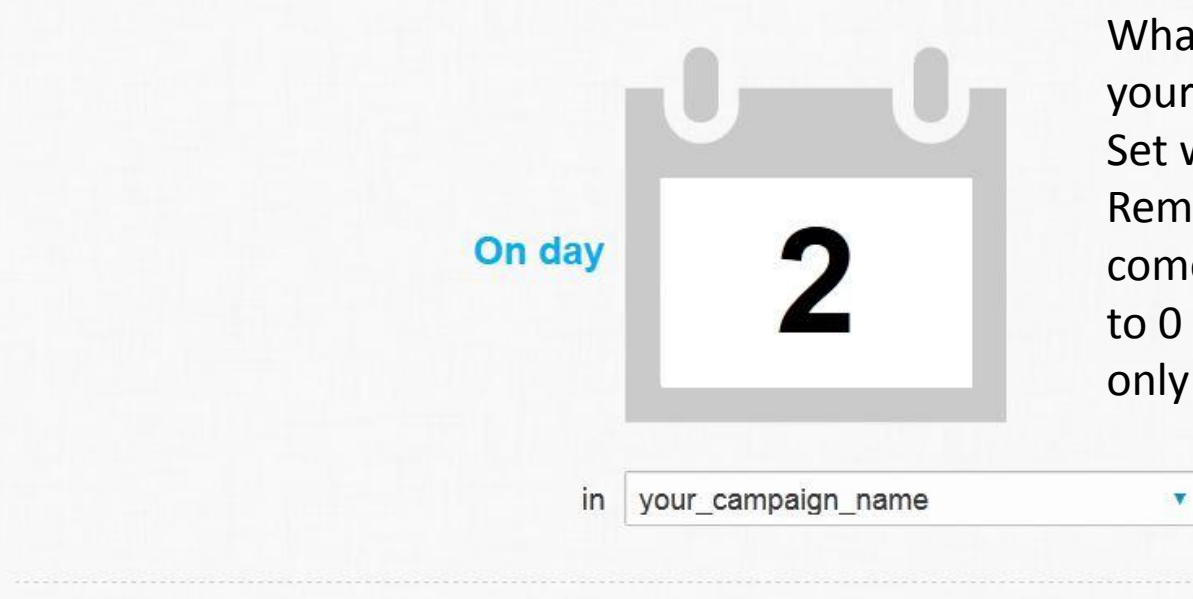

What intervals do you want your emails delivered at? Set whatever you like. Remember if you want it to come immediately then set it to 0 rather than 1. 1 would only be delivered tomorrow.

## **Your Campaign Emails** Sample

• Keep your letters simple and to the point.

Hi John,

 Thank you for your purchase. To begin right away with lesson #1 please CLICK HERE. You will receive another email in exactly one month from today with the link to your second lesson.

Enjoy your lesson and have a spectacular day.

Sincerely,

 *Rene A Bastarache Contact information*

## **Auto Responders**

### Automation

- How to change from one campaign to another upon sale / funnel. (see next 2 pages)
- Once the sale is successfully completed your client is changed from the general lead campaign to the sale campaign.
- This campaign consist of your preferred clientele that has already shown that they like your materials.
- Many future sales should come from this list. It's as if you're funneling them into a preferred group. Upon future sales you can even funnel more if you like.

## **Auto Responders**

### Automation

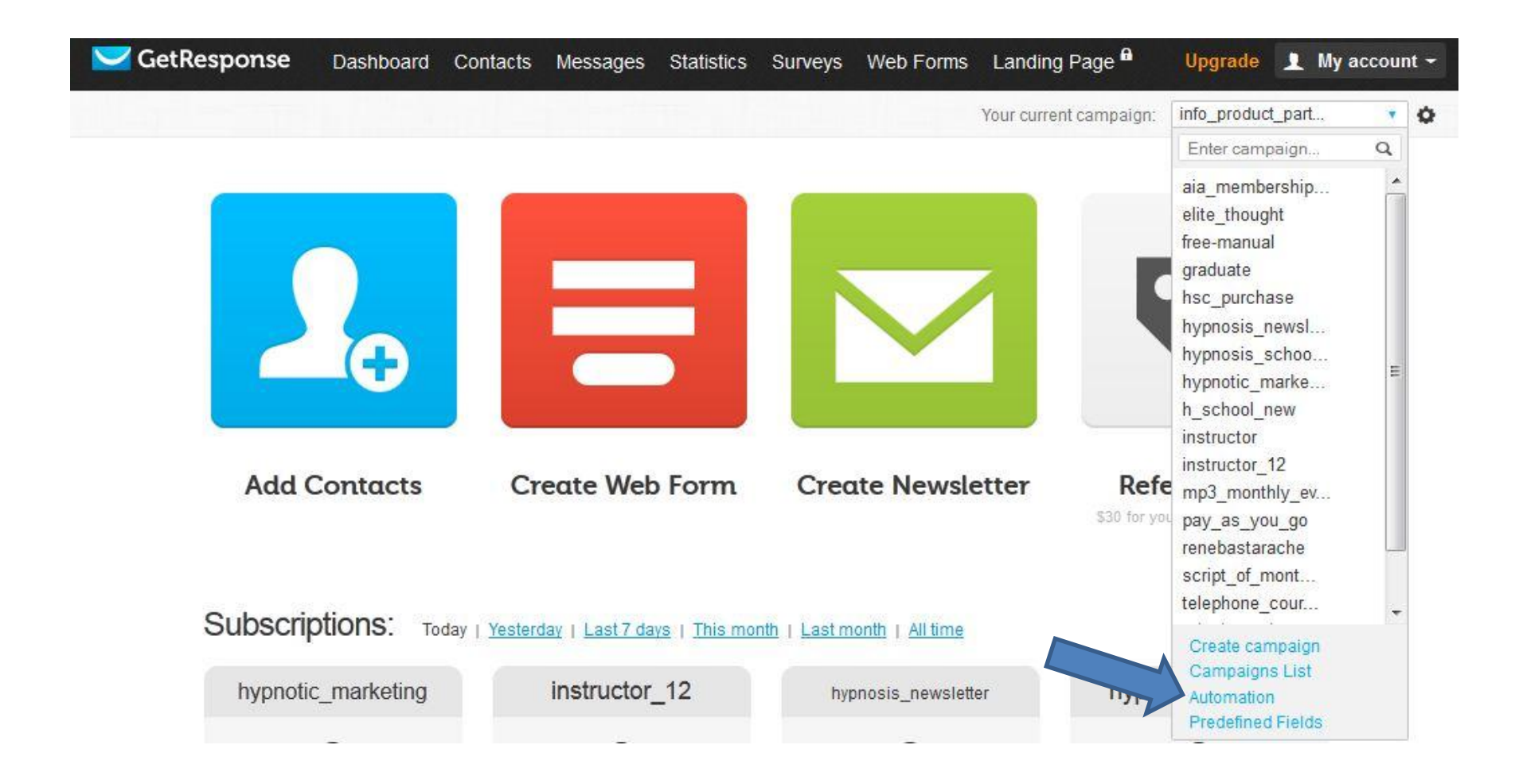

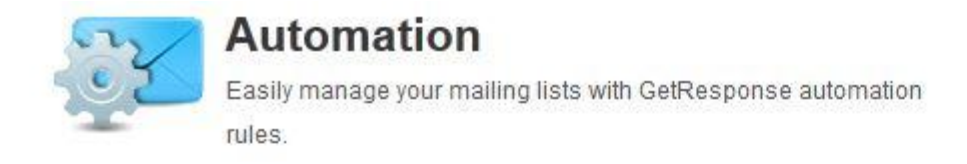

GetResponse automation rules provide the ability to set up certain tasks to happen automatically.

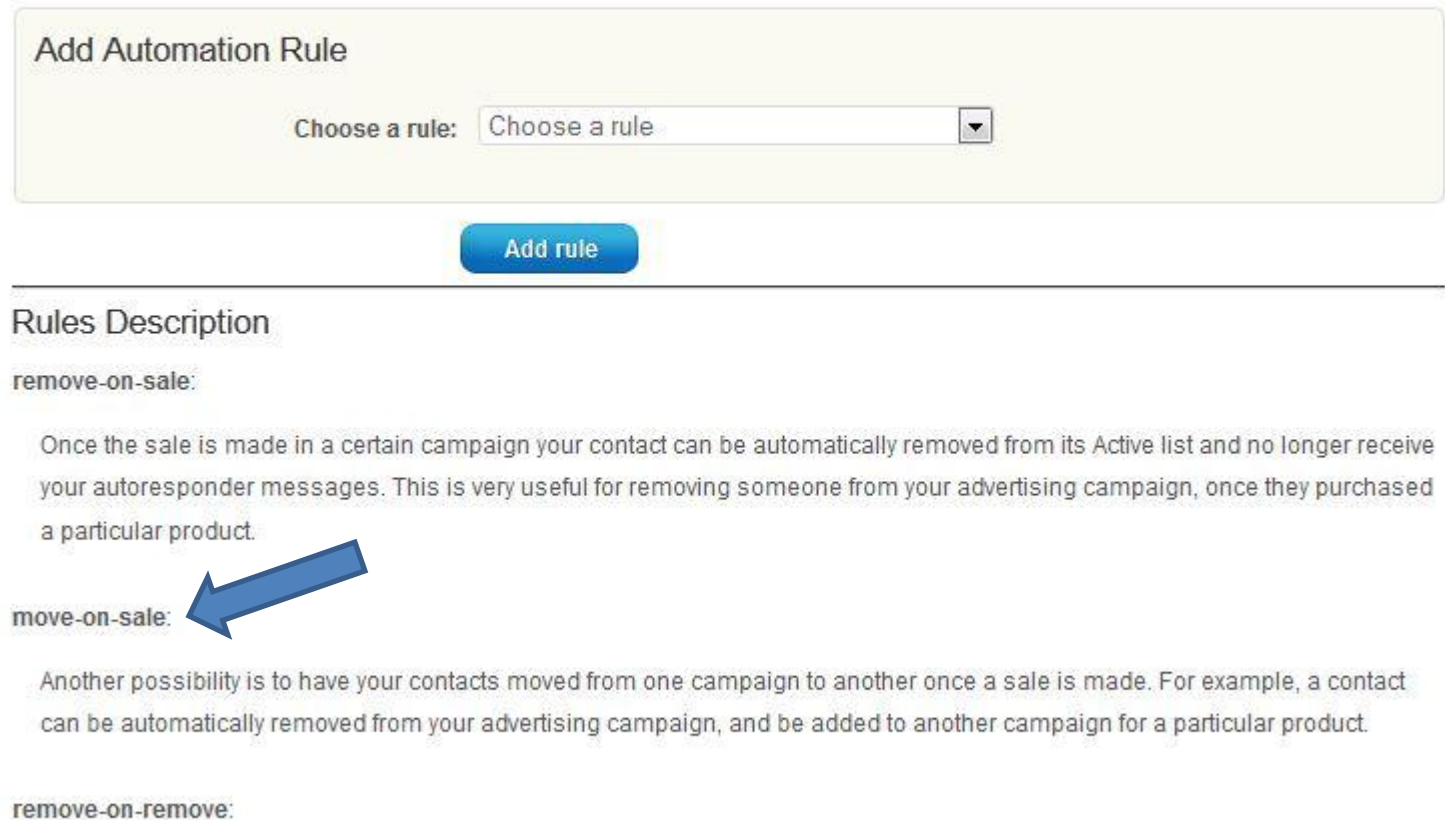

Campaigns can be configured so that when a contact removes themselves from one campaign, they'll automatically be removed from several. Enable this feature if you maintain several campaigns and share contacts between lists.

## **Putting all the Elements Together**

### Here's how it all should fit

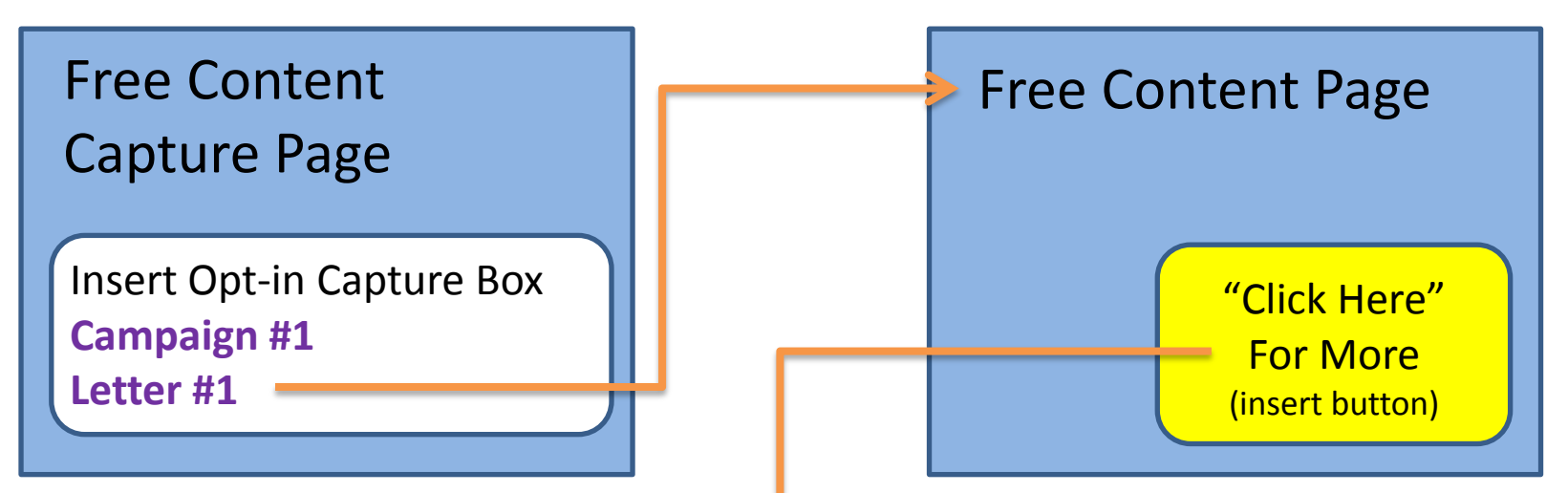

Campaign #1 will lead to your Free Content Page then sales letters until purchase. Campaign #2 leads to the product and automates periodic monthly delivery.

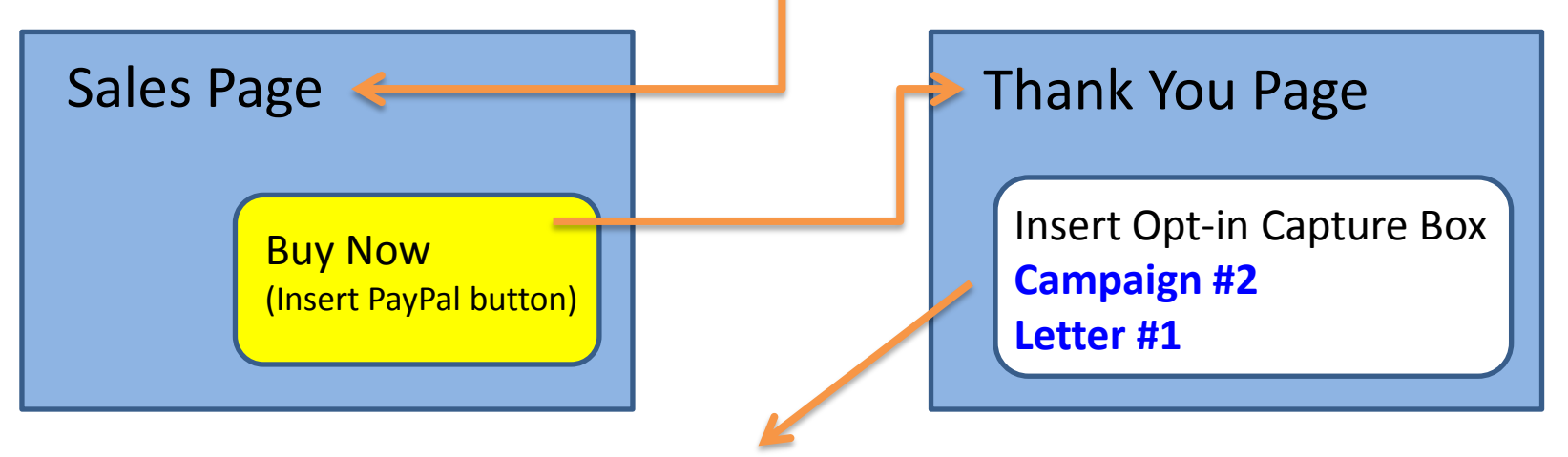

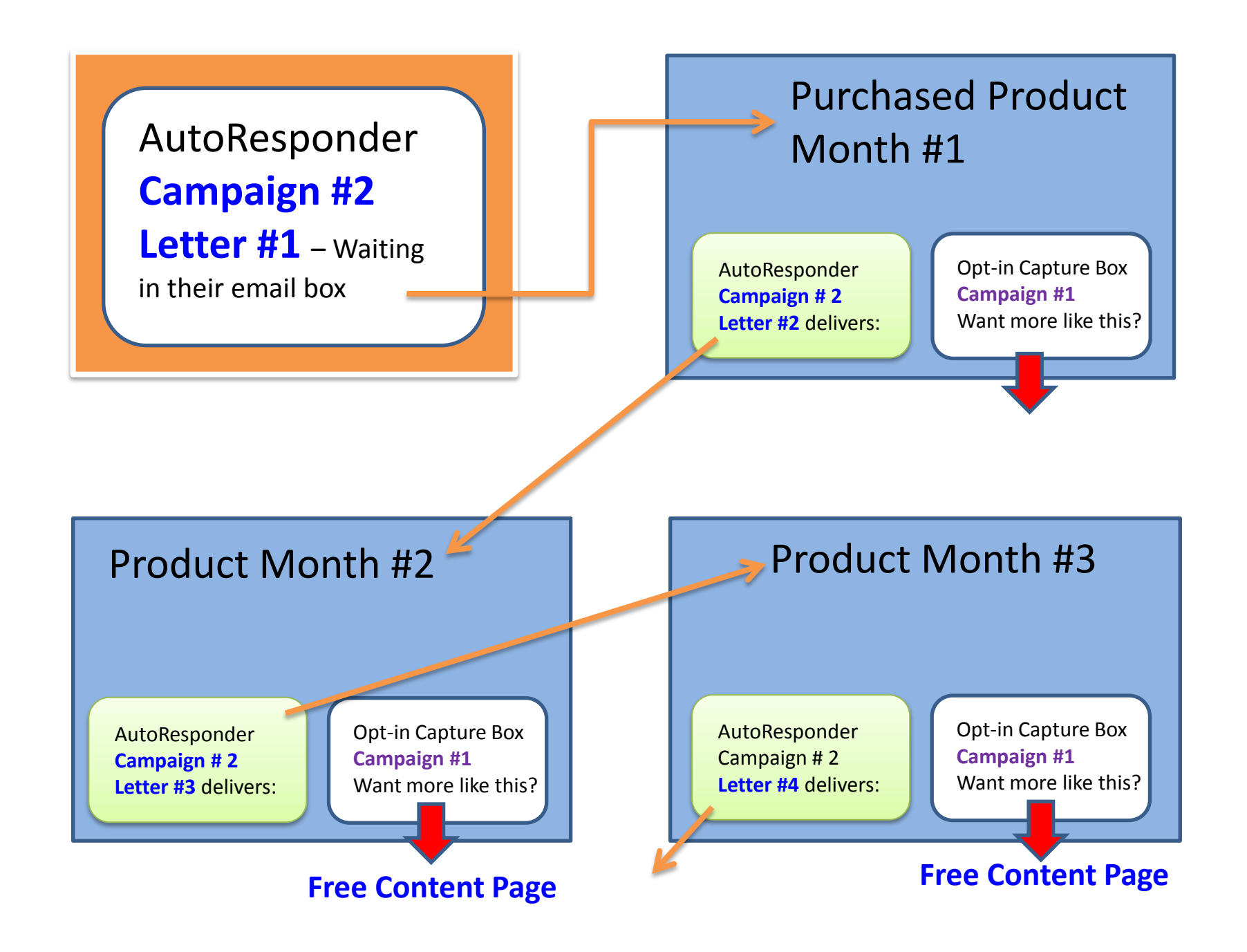

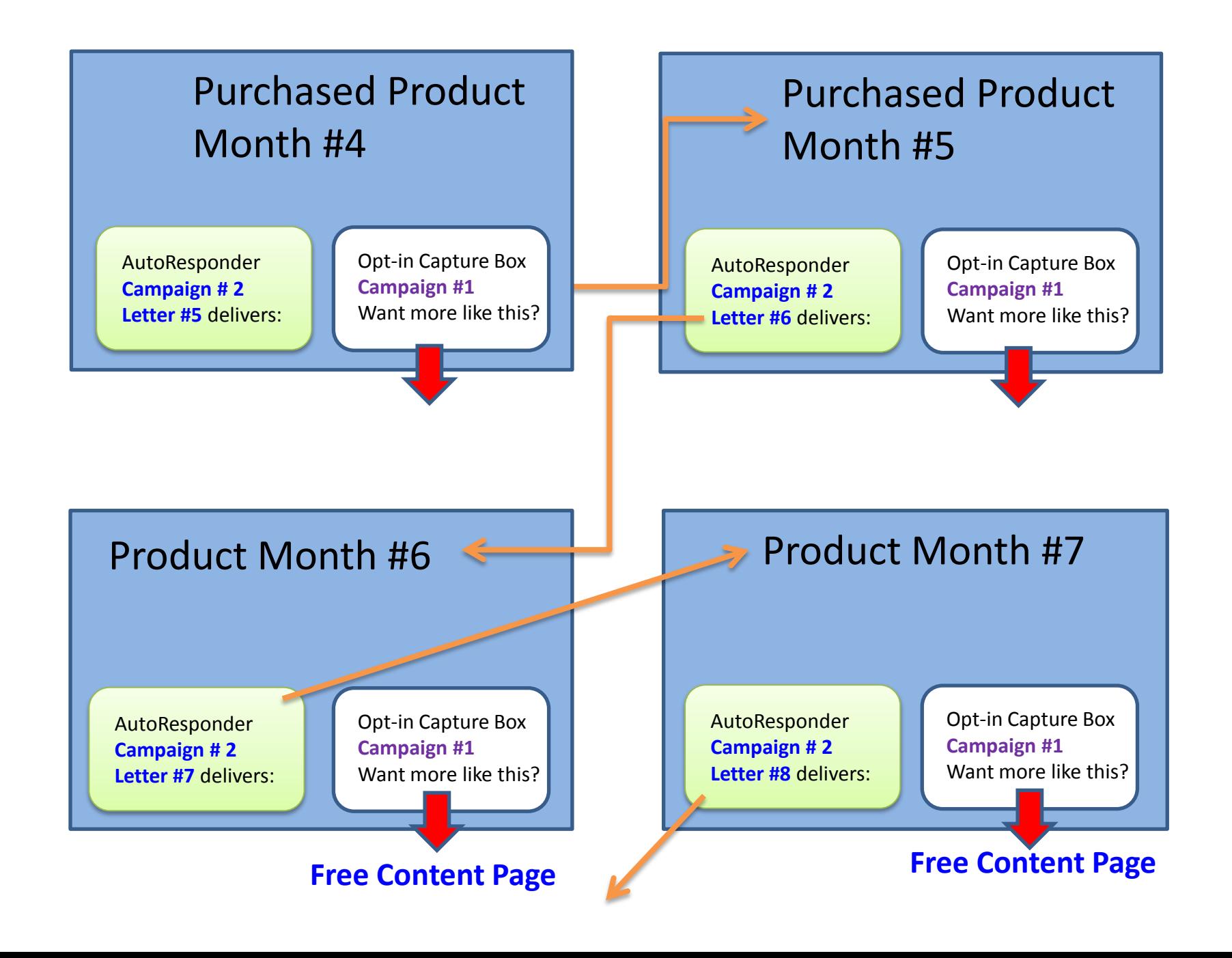

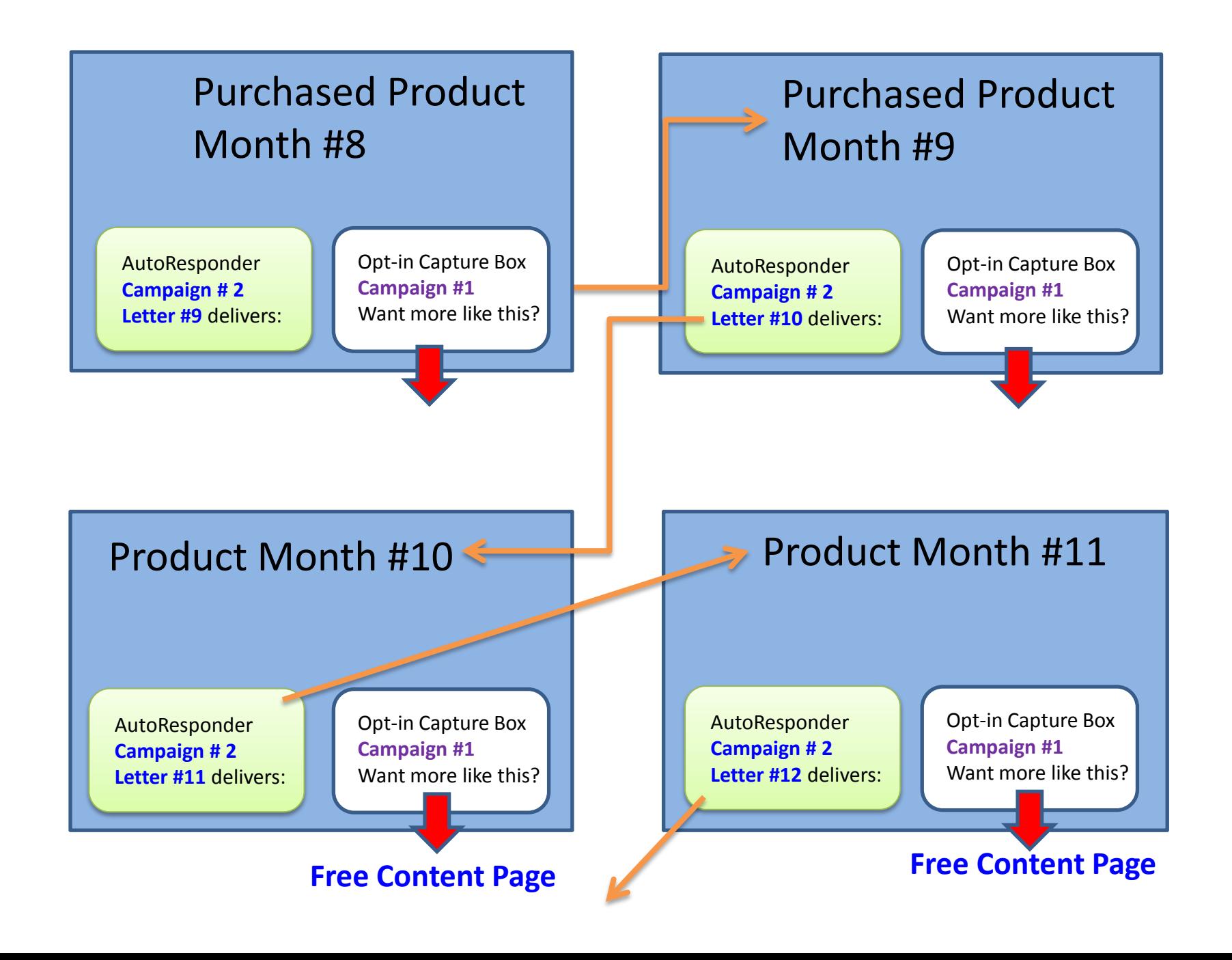

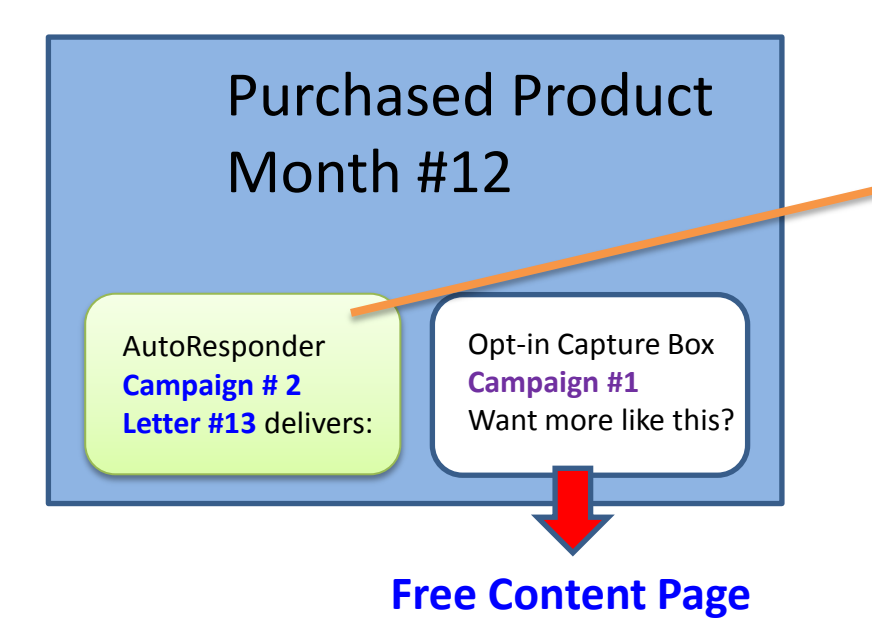

Upsell – Downsell or Offer Similar Program. This is a customer that has proved their buying worth. Offer them something!

## **Testing**

### Three main success factors are test, test, test!

- **Website** Make sure all the pages are in order. Do a trial run as if you were a client, without the purchase.
- **Freebie** Click on the opt-in box to ensure it is delivered to you and the captured name goes to your Campaign list.
- **Purchase button**  Click on it to make sure it pops up. You can test a purchase and them refund it to yourself as well. (Not too many times though)
- **Delivery pages**  Send them to yourself first to ensure they deliver as intended.
- **Embedded videos or audios**  Check them all to ensure they are working and complete.

## **Summary**

Congratulations! You now have a completed product

• Once your pages are all put together and linked with the autoresponder, capture boxes and letters you are all set to get marketing and make some money.

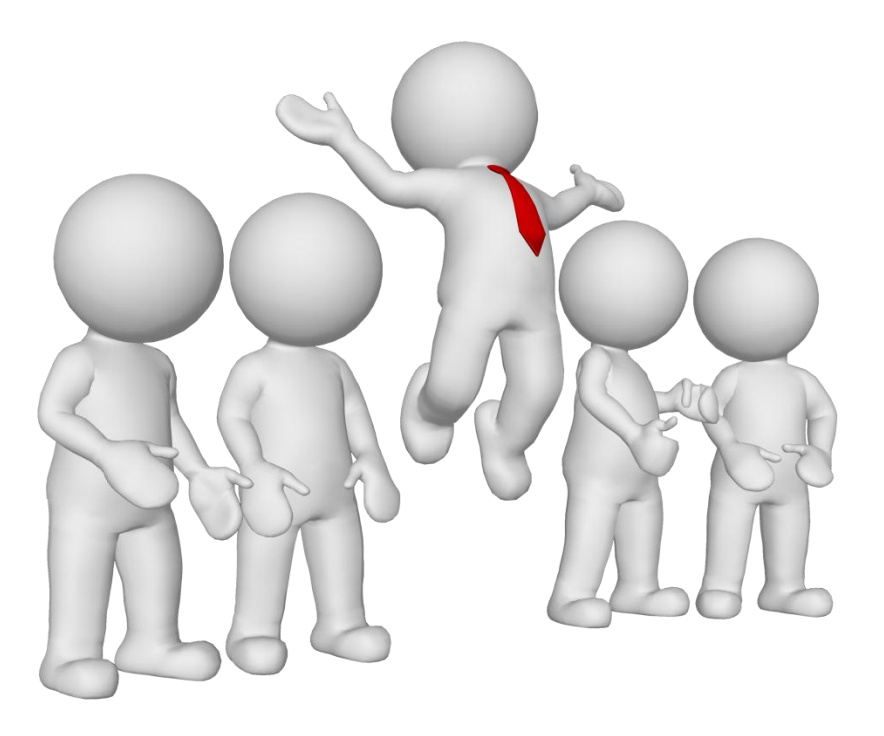

## **Assignments**

- Create and insert your payment buttons.
- Create your autoresponder campaigns
- Create your opt-in boxes and install them into your pages
- Create your automated letters for delivery and for those who have not purchased yet.
- Install your information products on the delivery pages.
- Test "everything" thoroughly!

## **Q. A.**

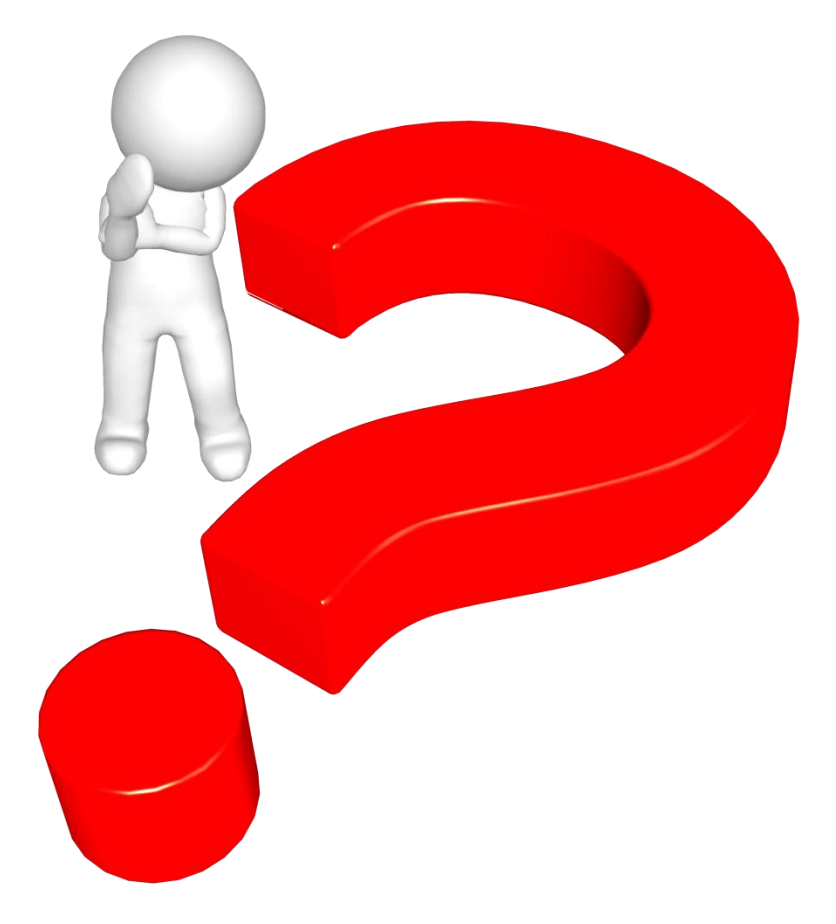